#### **Family & Guardian Guide to Microsoft Teams**

**Everything your student needs to know to get started with online learning.**

#### **Dear families and guardians,**

**We hear you.** Your involvement in your student's education is more important than ever. On top of juggling work and personal responsibilities and ensuring that your family stays safe and healthy, you're now assisting with remote learning. You have a lot on your plate.

**We're here to help.** This guide will cover how to set up and get started using Microsoft Teams so that your student can continue learning and connecting with their teacher and class. You'll learn why 75 million people around the world choose Microsoft Teams every day.

**Ask us anything.** If you have questions, comments, or suggestions about this guide, please fill out this form: [Click here for form](https://forms.office.com/Pages/ResponsePage.aspx?id=v4j5cvGGr0GRqy180BHbR80hcuJectxCsGU2bhFVDGZUOVdVRFlJRDg5UjVZSUJTMTIxTldTRDNKMi4u)

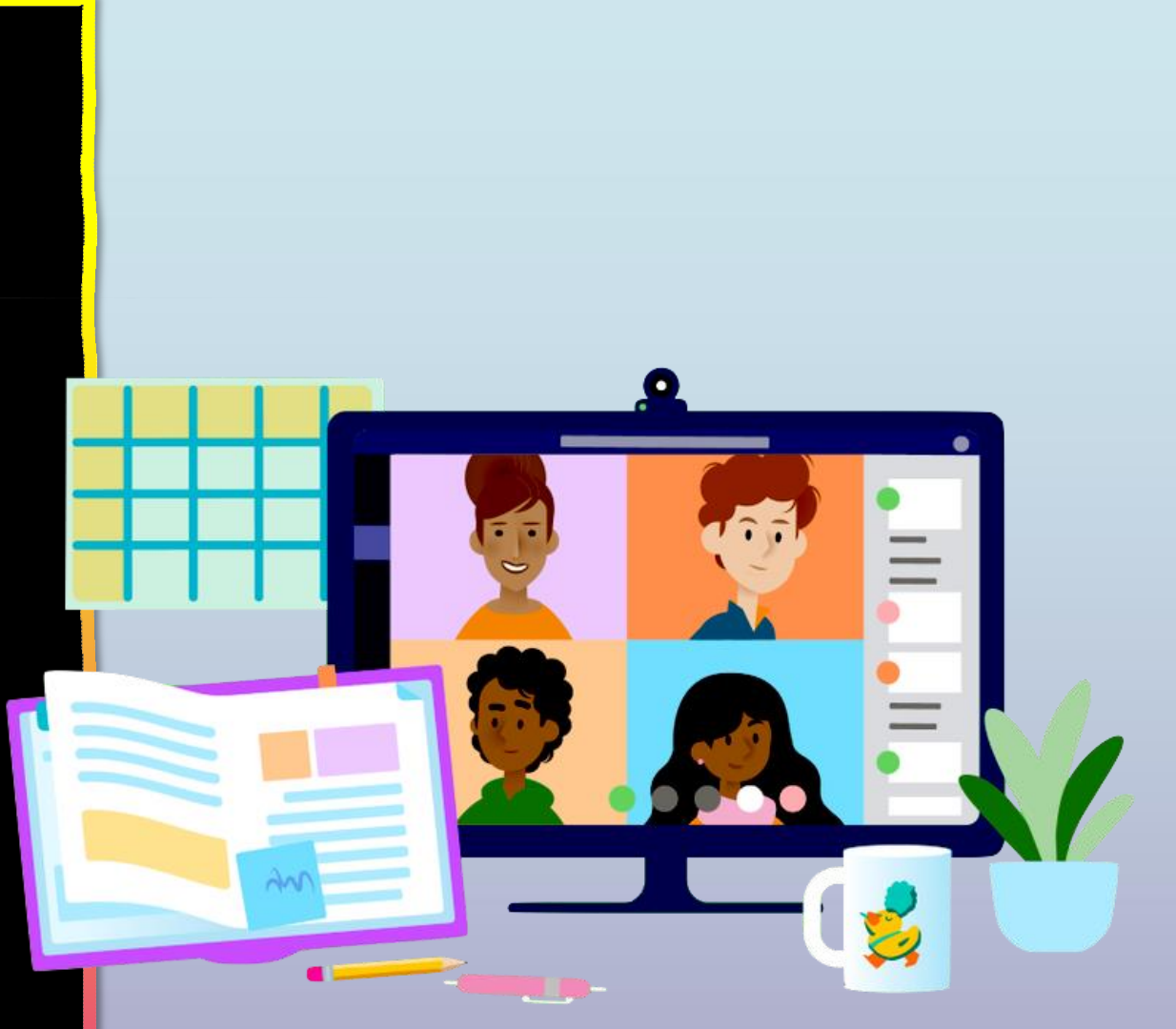

#### **Table of Contents**

#### **Chapter 1: Get Started with Teams**

- 1. [Sign into Teams](#page-3-0) online
- 2. [Download Teams on](#page-10-0) desktop
- 3. [Download Teams on mobile](#page-14-0) device

#### **Chapter 2: How to help your student use Teams**

- 1. [Join a class](#page-20-0) team
- 2. [View and turn in assignments](#page-24-0)
- 3. [Attend a virtual](#page-43-0) class
- 4. [Find grades](#page-48-0)

#### **Chapter 3: FAQ & Troubleshooting**

- 1. My student's login isn't working.
- 2. L [can't find my student's](#page-53-0) class during set-up.
- My student's [assignments are](#page-54-0) missing.
- 4. My student missed a class—what now?
- 5. What if I have more than one student using Teams?
- 6. What do I do if we have low internet bandwidth?
- Audio [troubleshooting](#page-60-0)
- 8. Additional resources

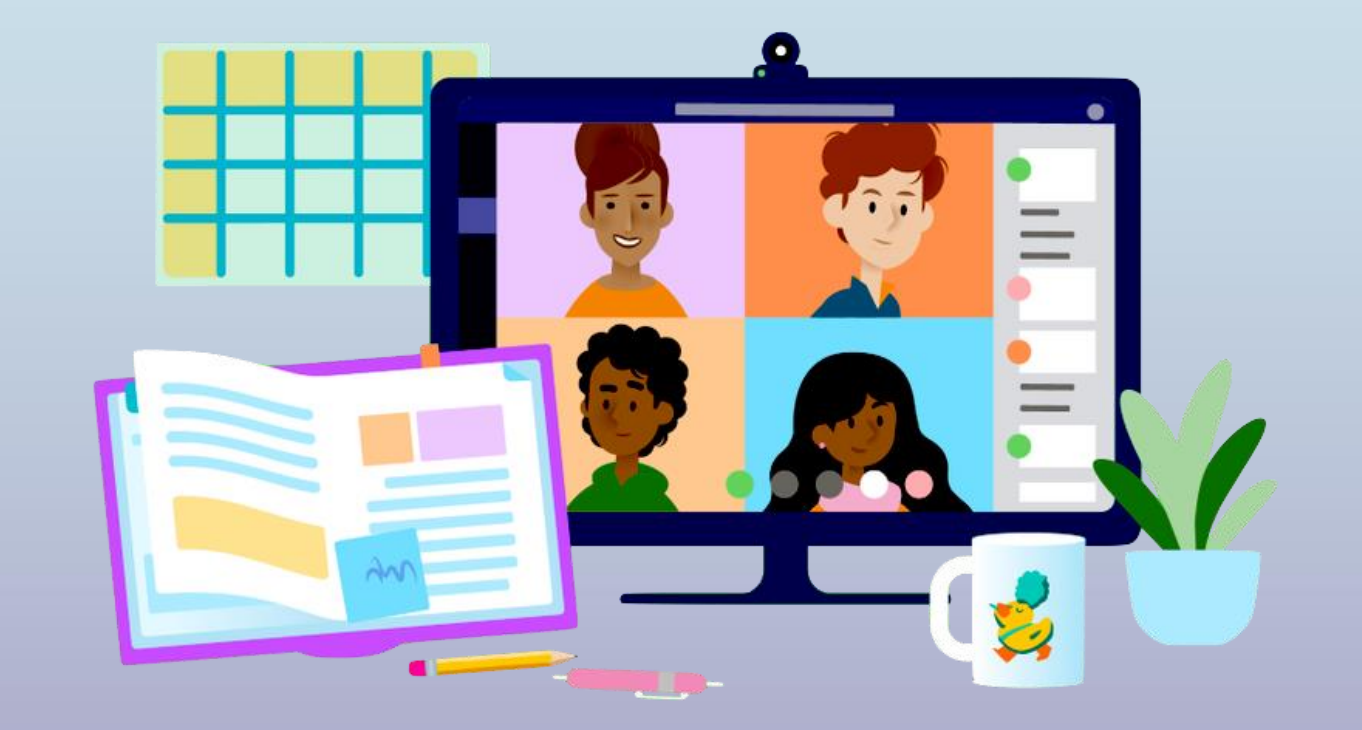

### <span id="page-3-0"></span>**Get started with Teams**

- **1. Sign into Teams online**
- 2. [Download Teams on](#page-10-0) desktop
- 3. [Download Teams on mobile](#page-14-0) device

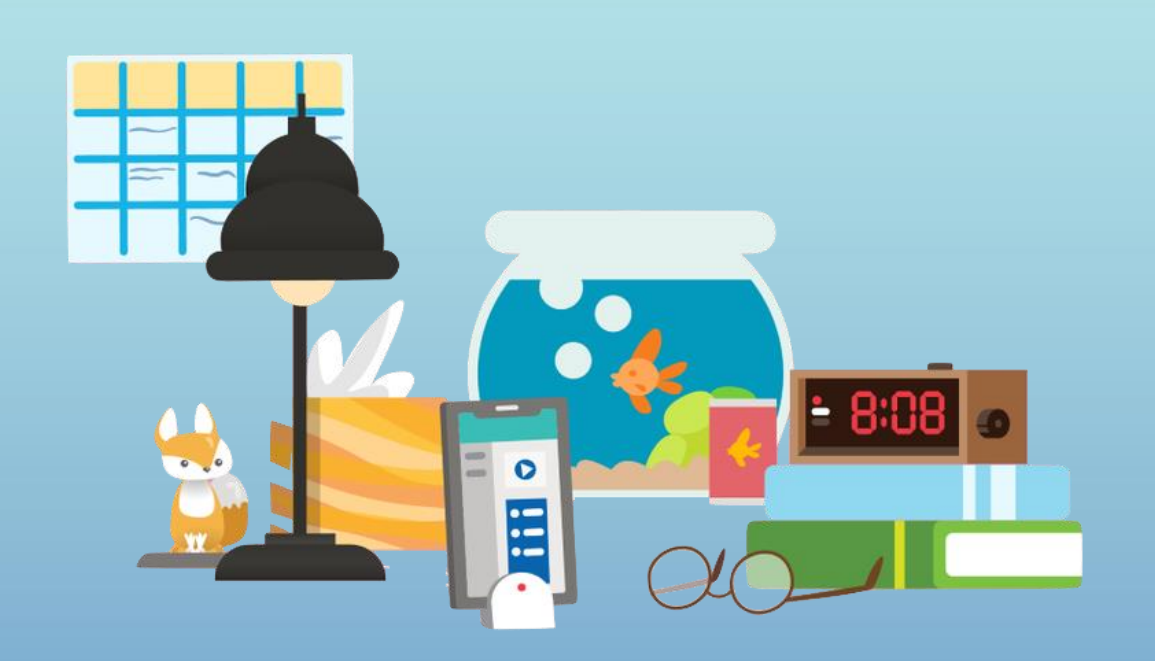

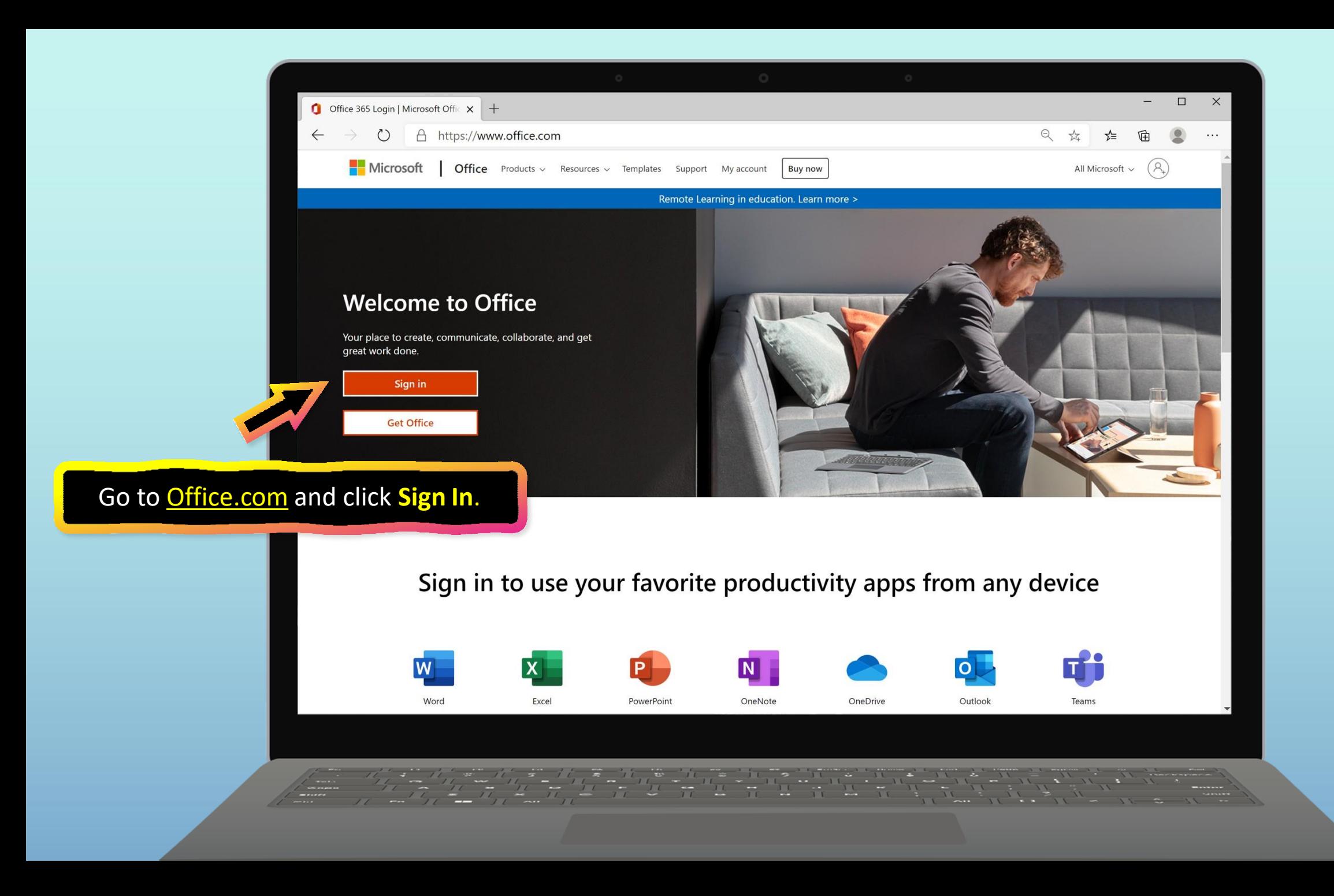

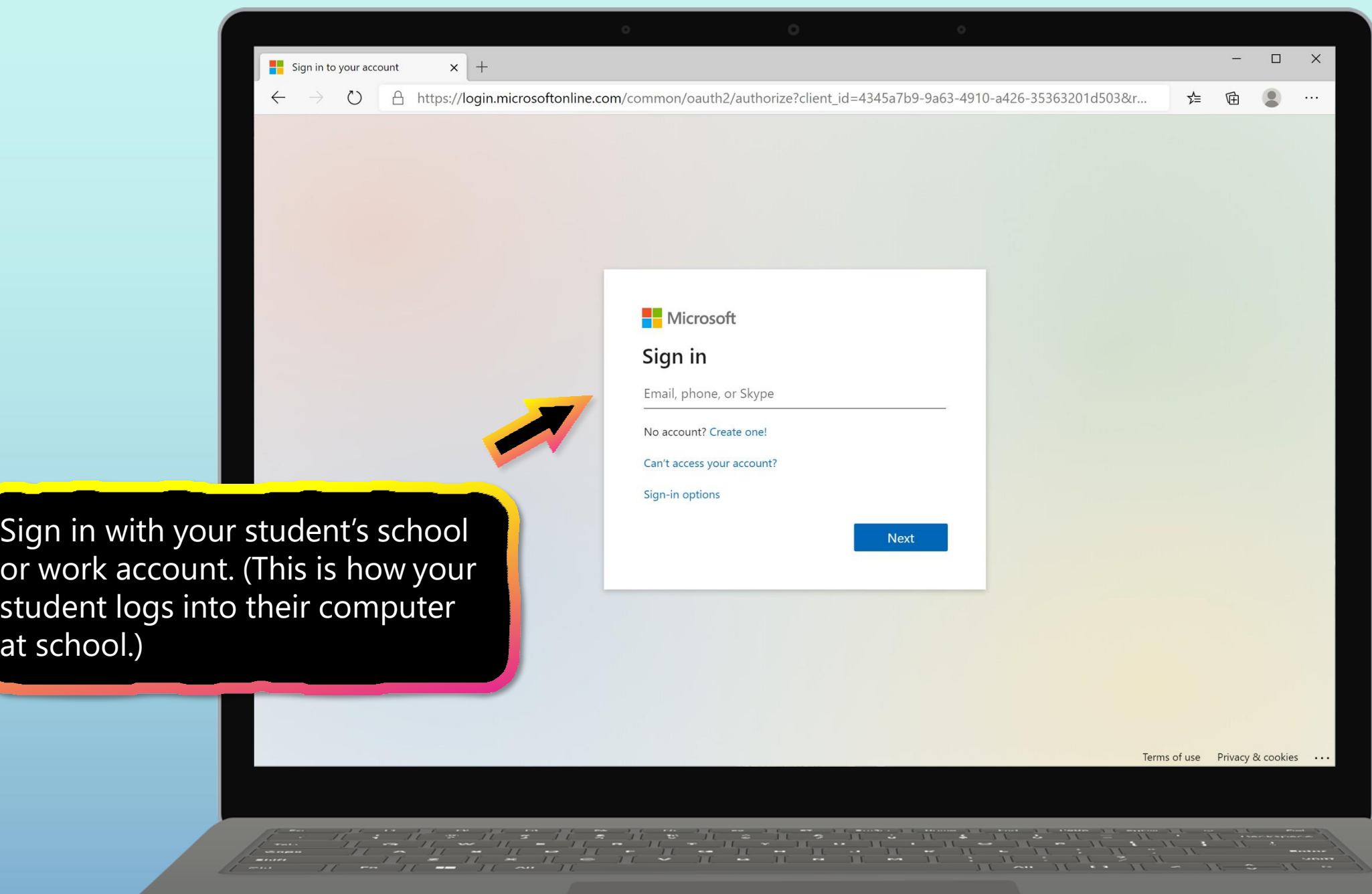

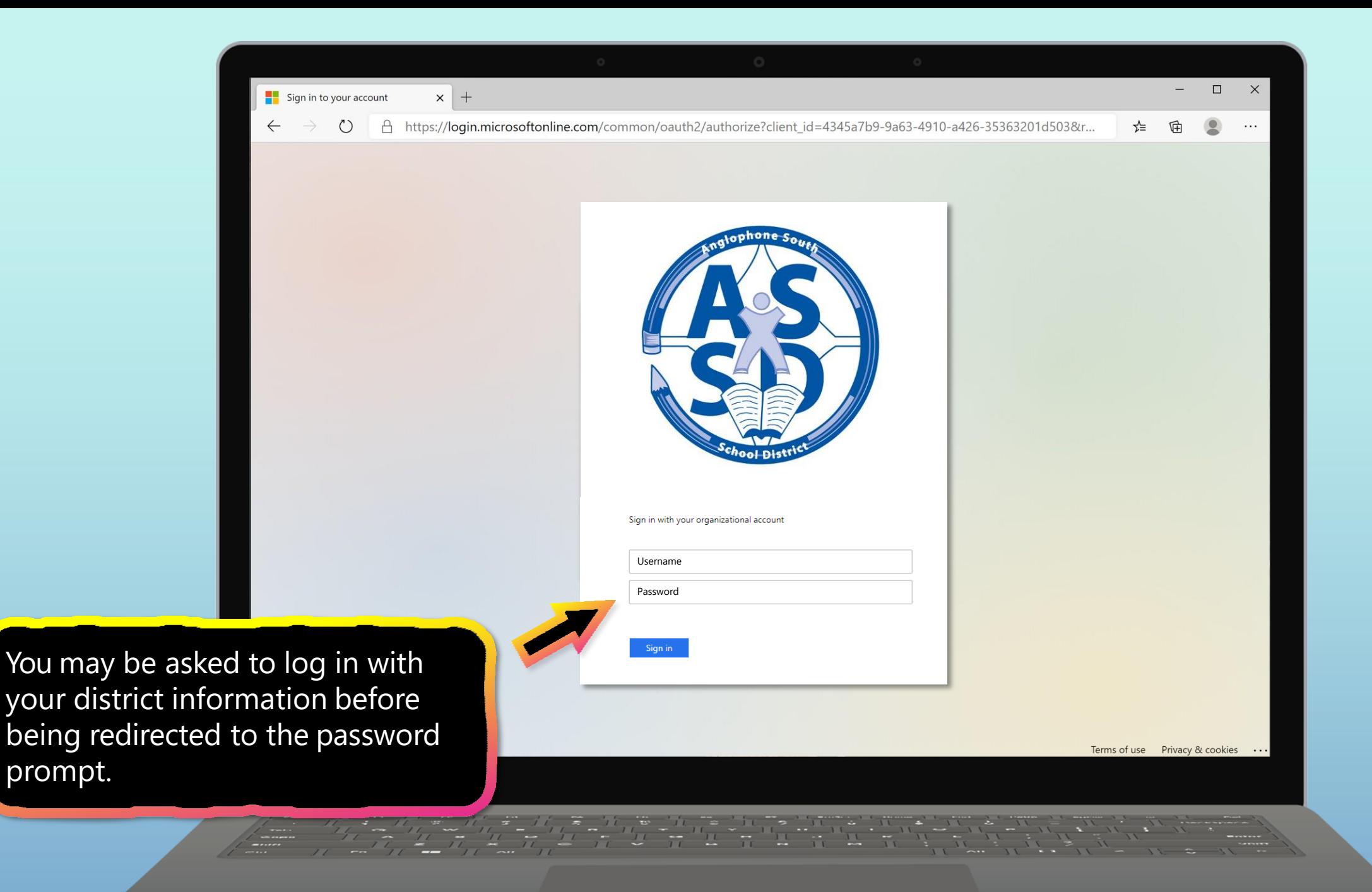

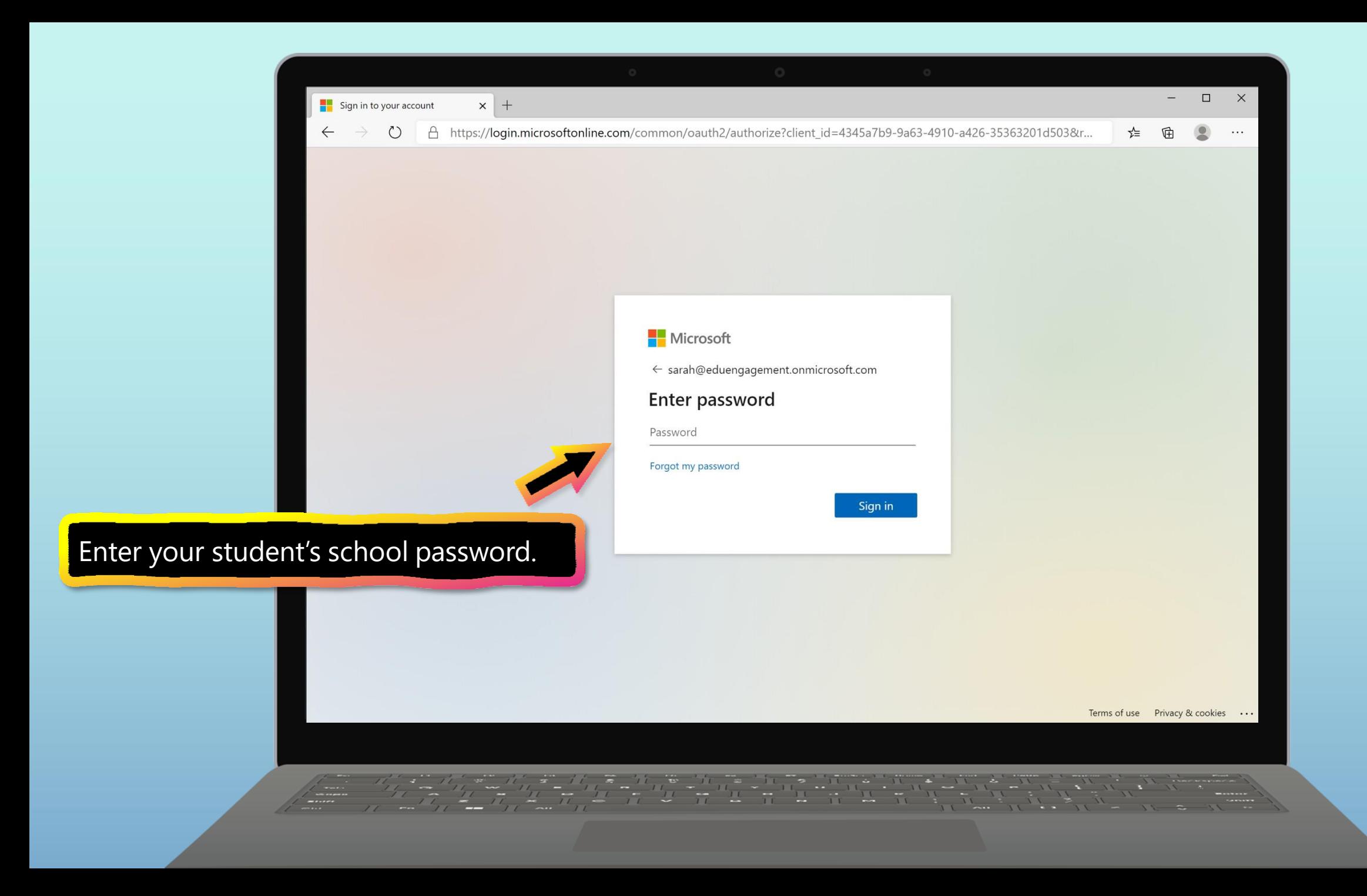

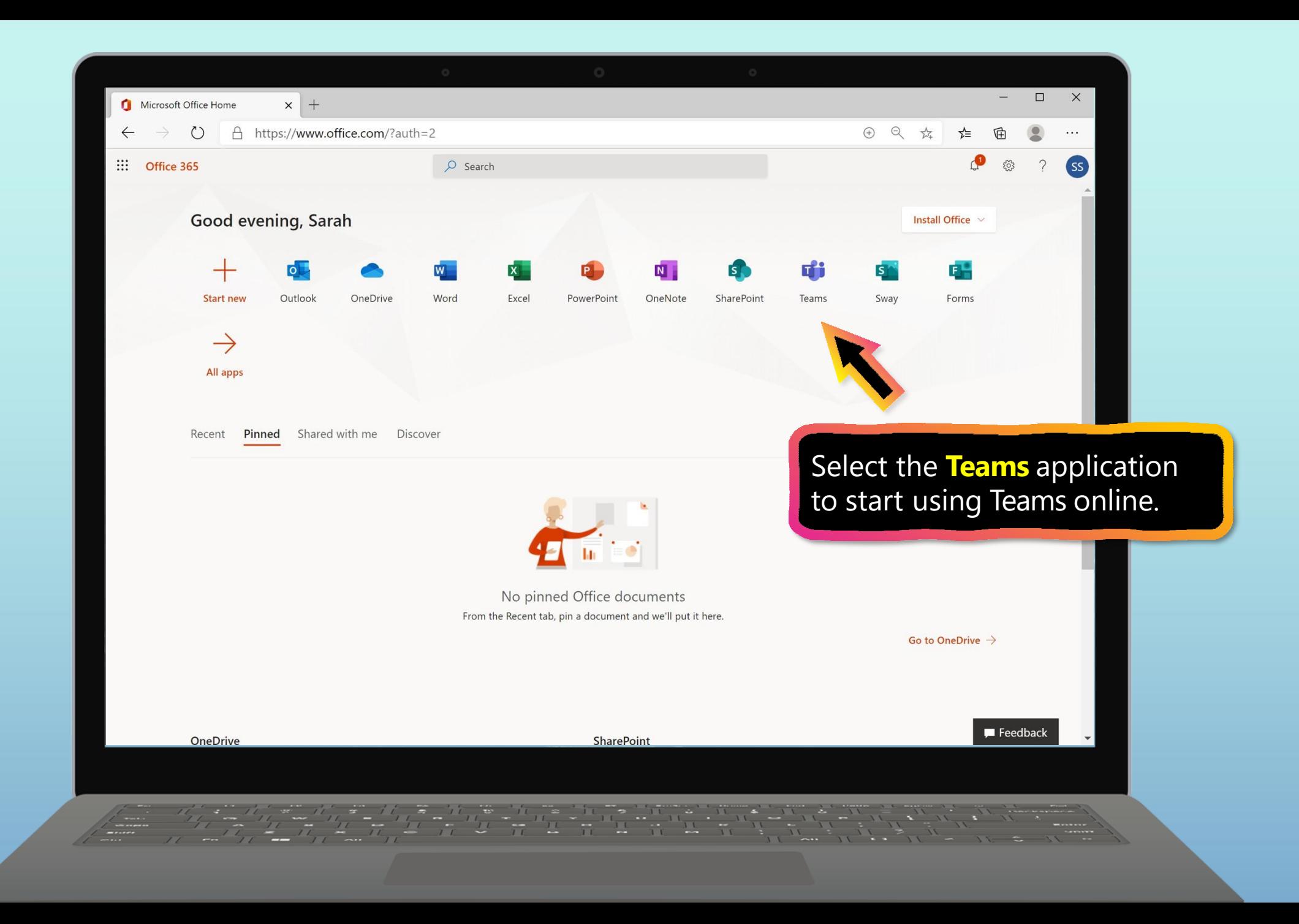

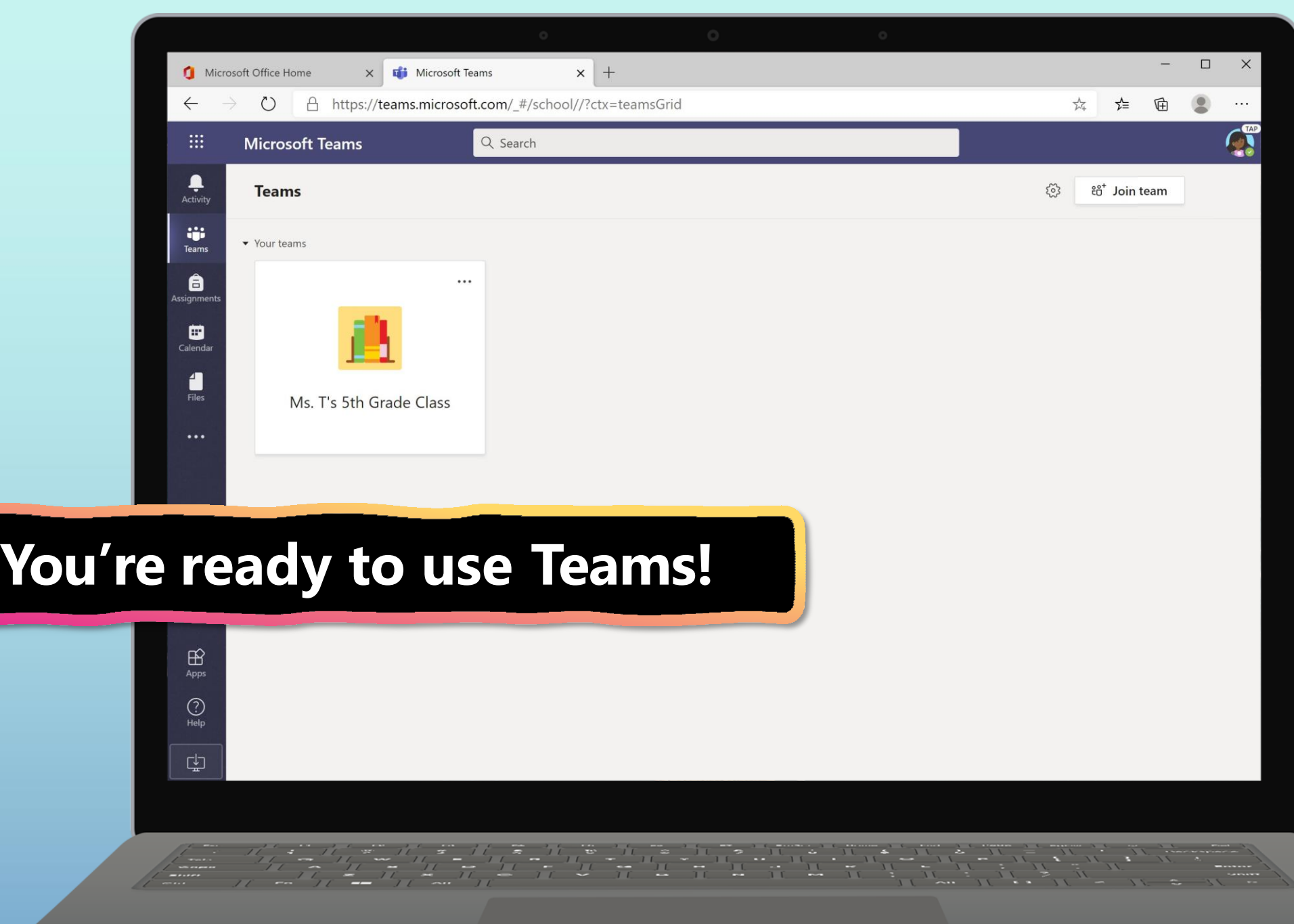

### <span id="page-10-0"></span>**Get started with Teams**

- 1. [Sign into Teams](#page-3-0) online
- **2. Download Teams on desktop**
- 3. [Download Teams on mobile](#page-14-0) device

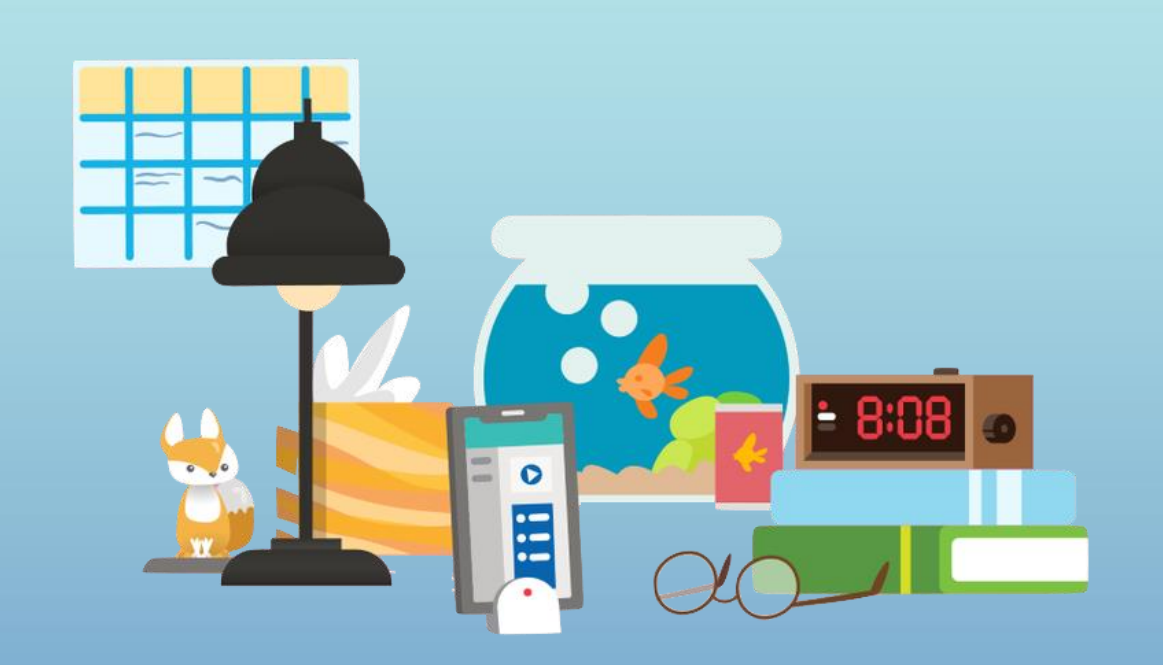

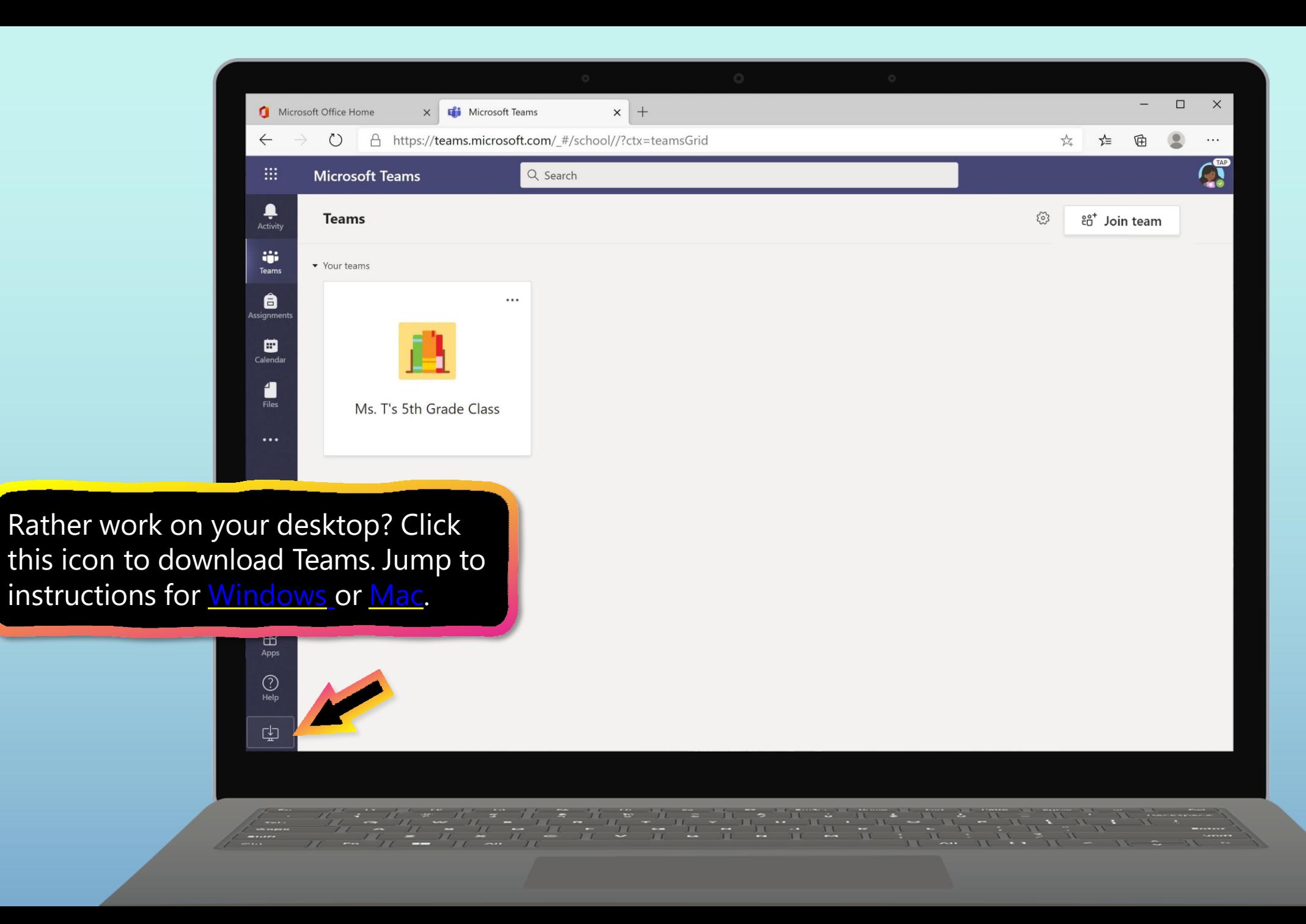

<span id="page-12-0"></span>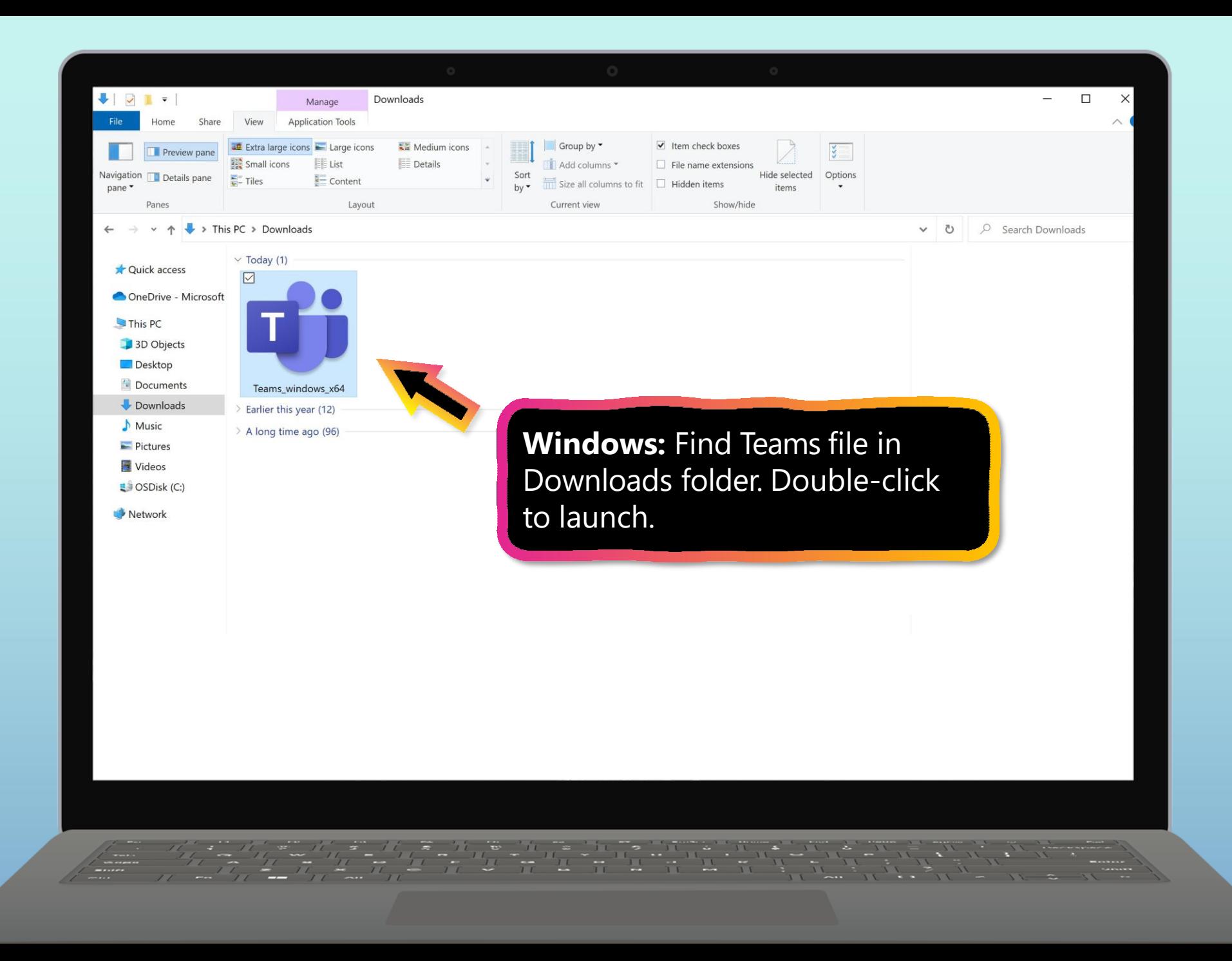

<span id="page-13-0"></span>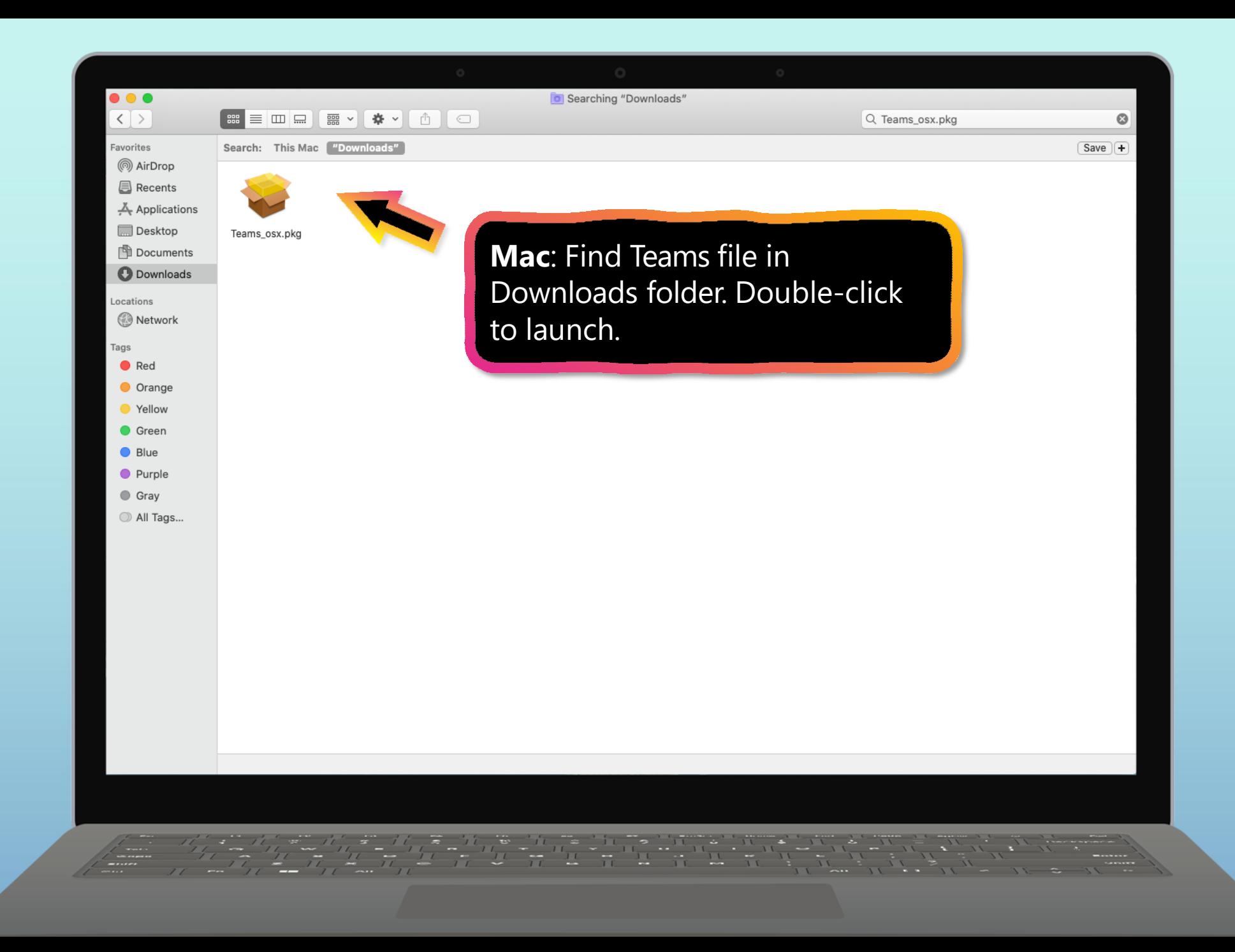

### <span id="page-14-0"></span>**Get started with Teams**

- 1. [Sign into Teams](#page-3-0) online
- 2. [Download Teams on](#page-10-0) desktop
- **3. Download Teams on mobile device**

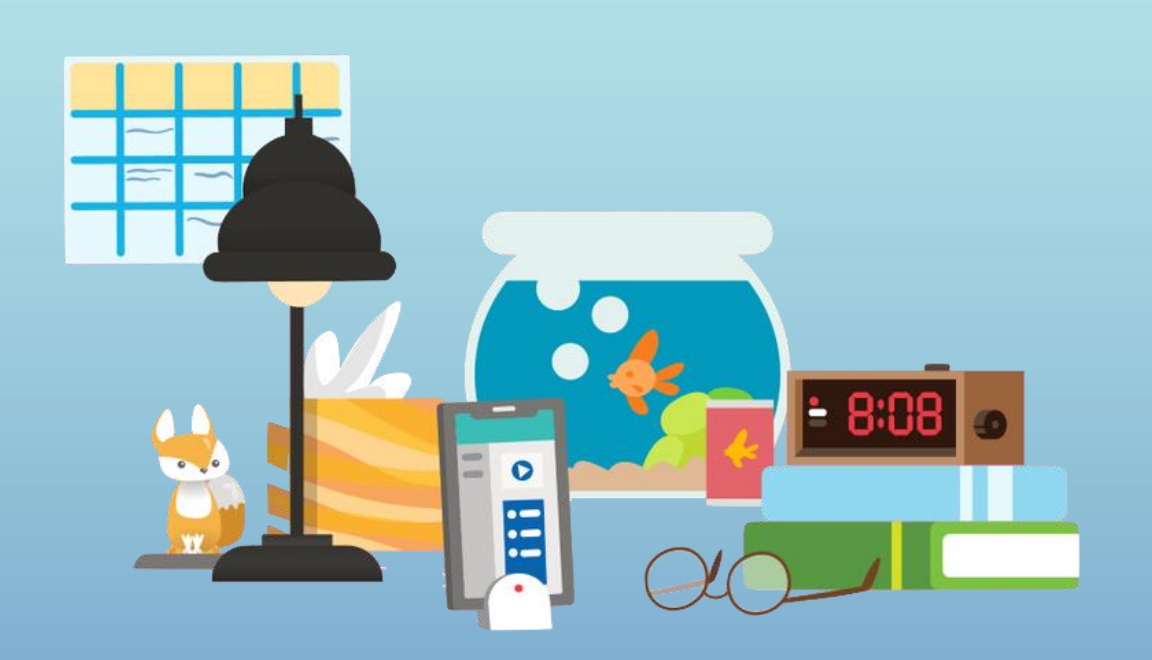

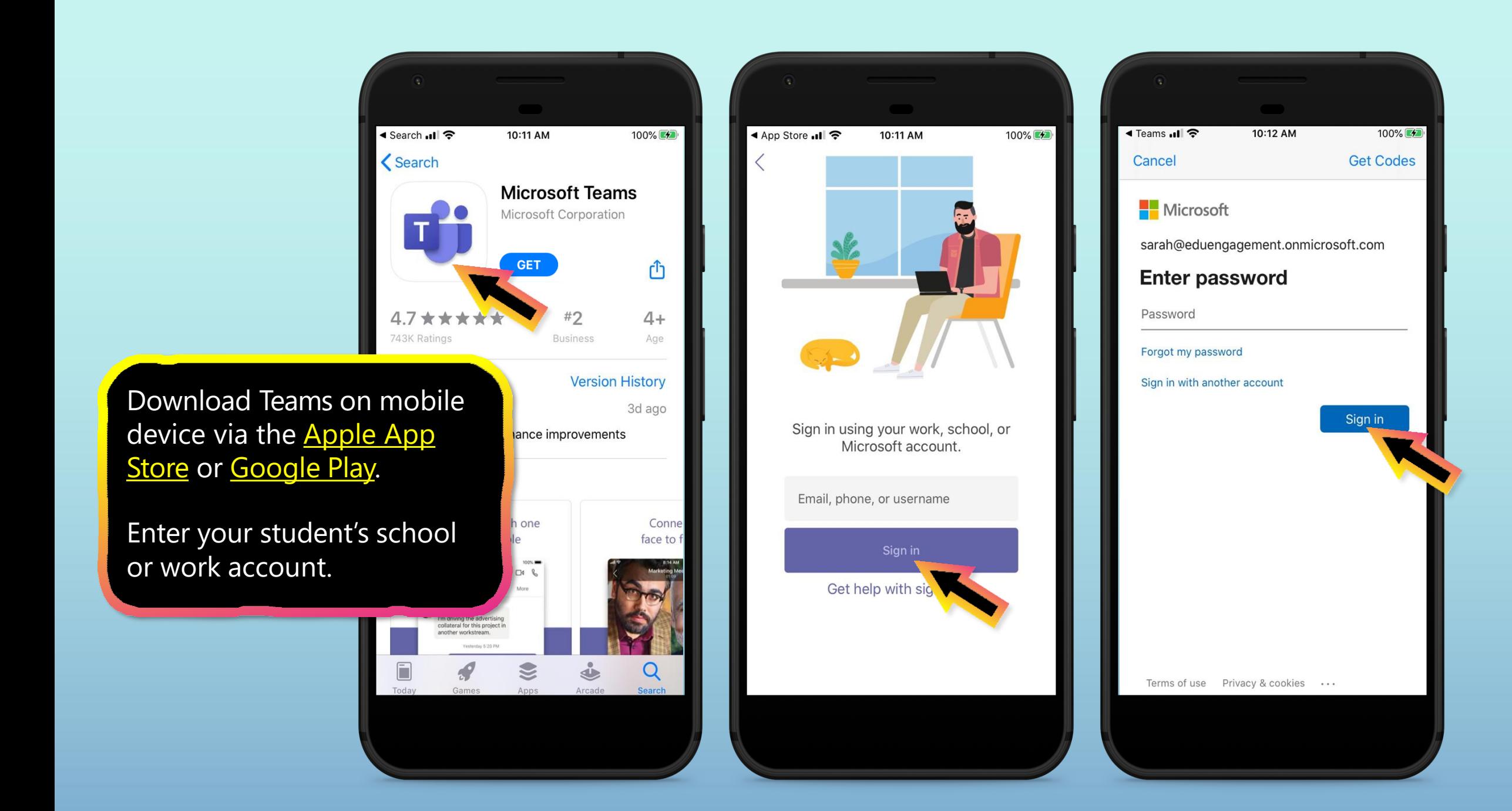

The app will ask you to allow notifications. Click **Allow**.

Notifications will send an alert to your mobile device when something important is going on in your student's class, like a class meeting, new assignments, or important announcement.

You can adjust this in **Settings**.

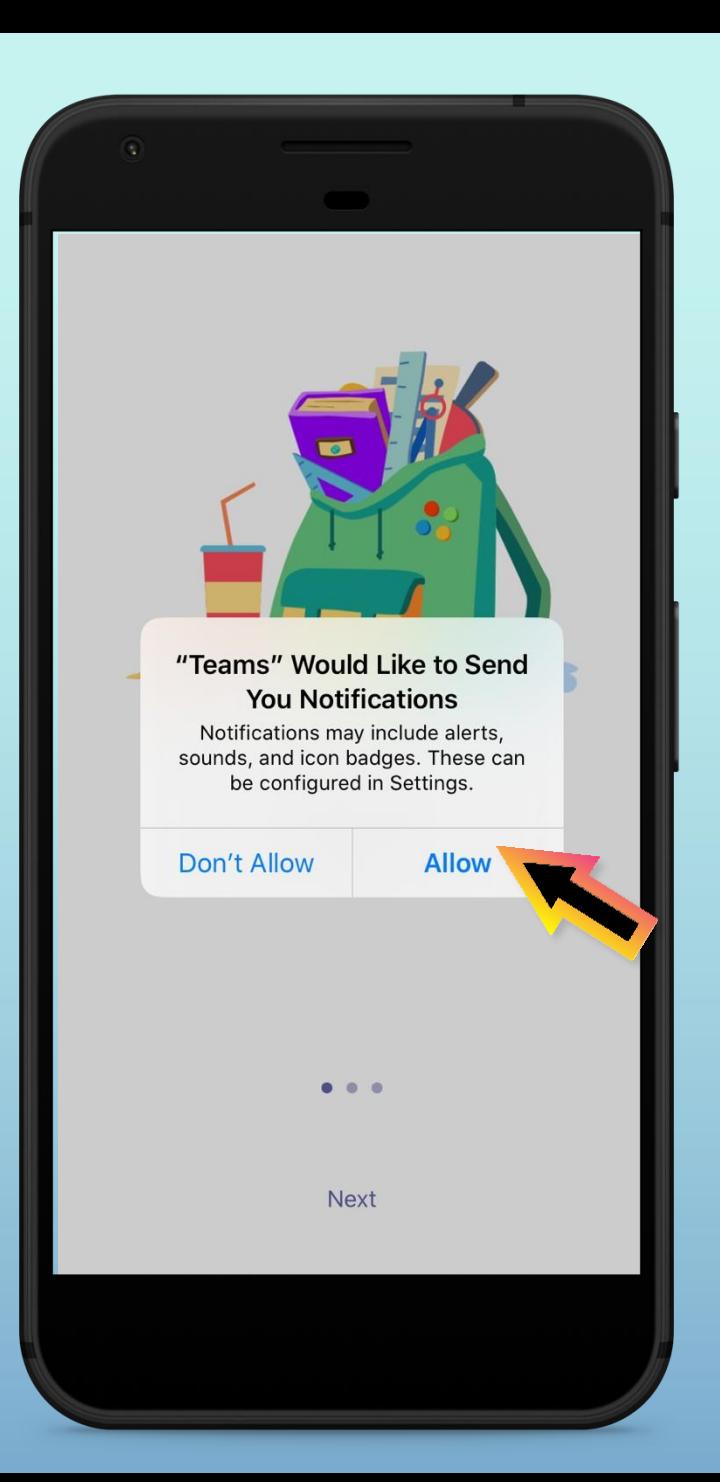

The app will also ask you to allow microphone access. Click **OK**.

Microphone access may enable your student to participate in class discussions with the mobile device.

You can adjust this in **Settings**.

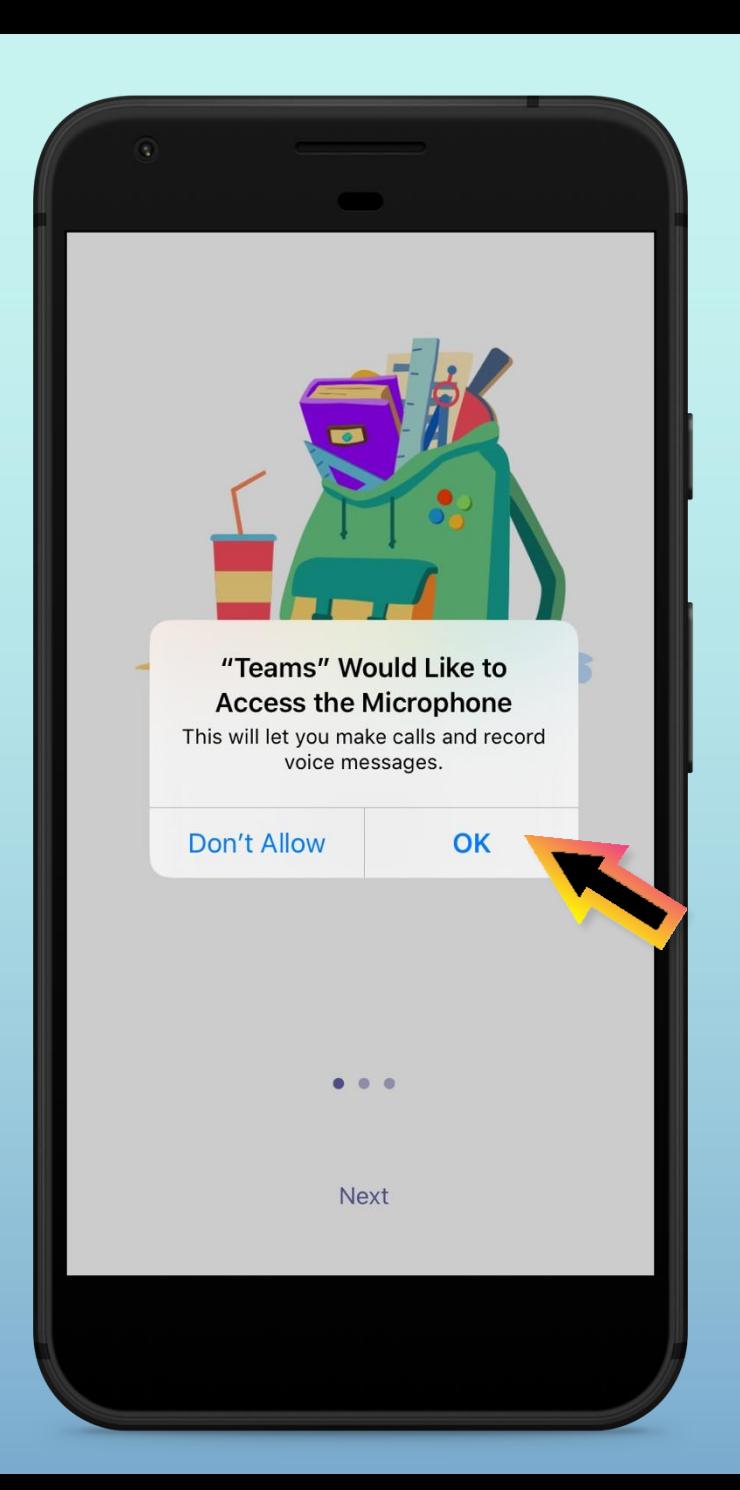

![](_page_18_Picture_0.jpeg)

![](_page_19_Picture_0.jpeg)

# <span id="page-20-0"></span>**How to help your student use Teams**

- **1. Join a class team**
- 2. <u>[View and turn in](#page-24-0) assignments</u>
- 3. [Attend a virtual](#page-43-0) class
- 4. Find [grades](#page-48-0)

![](_page_20_Picture_6.jpeg)

![](_page_21_Picture_0.jpeg)

![](_page_22_Picture_0.jpeg)

![](_page_23_Picture_20.jpeg)

# <span id="page-24-0"></span>**How to help your student use Teams**

- 1. [Join a class](#page-20-0) team
- **2. View and turn in assignments**
- 3. [Attend a virtual](#page-43-0) class
- 4. Find [grades](#page-48-0)

![](_page_24_Picture_6.jpeg)

**Assignments can be viewed and submitted many ways on Teams. Here are some common options.**

![](_page_26_Picture_0.jpeg)

![](_page_27_Picture_0.jpeg)

![](_page_28_Picture_0.jpeg)

![](_page_29_Picture_0.jpeg)

![](_page_30_Picture_0.jpeg)

![](_page_31_Picture_0.jpeg)

![](_page_32_Picture_0.jpeg)

![](_page_33_Picture_0.jpeg)

![](_page_34_Picture_5.jpeg)

![](_page_35_Picture_6.jpeg)

![](_page_36_Picture_0.jpeg)

![](_page_37_Picture_0.jpeg)

![](_page_38_Picture_0.jpeg)

![](_page_39_Picture_0.jpeg)

![](_page_40_Picture_0.jpeg)

![](_page_41_Picture_0.jpeg)

![](_page_42_Picture_0.jpeg)

# <span id="page-43-0"></span>**How to help your student use Teams**

- 1. [Join a class](#page-20-0) team
- 2. <u>[View and turn in](#page-24-0) assignments</u>
- **3. Attend a virtual class**
- 4. Find [grades](#page-48-0)

![](_page_43_Picture_6.jpeg)

**Your student can attend class and customize their virtual experience with video & microphone settings.**

![](_page_45_Picture_0.jpeg)

![](_page_46_Picture_0.jpeg)

![](_page_47_Picture_0.jpeg)

# <span id="page-48-0"></span>**How to help your student use Teams**

- 1. [Join a class](#page-20-0) team
- 2. <u>[View and turn in](#page-24-0) assignments</u>
- 3. [Attend a virtual](#page-43-0) class
- **4. Find grades**

![](_page_48_Picture_6.jpeg)

**You and your student can use Teams to keep tabs on assignment status and easily find grades in this quick-view list.**

![](_page_50_Picture_0.jpeg)

# **FAQ & Troubleshooting**

- My student's login isn't working.
- I [can't find my student's](#page-53-0) class during set-up.
- 3. My student's [assignments are](#page-54-0) missing.
- 4. My student missed a class—what now?
- 5. What if I have more than one student using Teams on one device?
- 6. What do I do if we have low internet bandwidth?
- 7. Audio [troubleshooting](#page-60-0)
- 8. Additional resources

![](_page_51_Picture_9.jpeg)

![](_page_52_Picture_0.jpeg)

The login information may not be accurate or there might be some other issues with the accounts in your student's school. Contact your student's teacher or school district with questions.

![](_page_52_Picture_49.jpeg)

Terms of use Privacy & cookies ...

<span id="page-53-0"></span>![](_page_53_Picture_0.jpeg)

#### **2. I can't find my student's class during set-up.**

If you don't see your student's classes after you log in, the teacher may have invited you to join your class team with:

- A join code. From the Teams page, select **Join team** and enter the code.
- A unique link. Ask your student to check their email.

![](_page_53_Picture_5.jpeg)

![](_page_53_Picture_6.jpeg)

<span id="page-54-0"></span>![](_page_54_Picture_0.jpeg)

![](_page_55_Picture_0.jpeg)

 $\sum_{\substack{\text{Activity} \ \text{Activity}}}$ 

iji Teams

â

 $\bullet$ 

Calenda

1 Files < All teams

General

Math Science

Language Arts

Ms. T's 5th Grade Class

- 1. Read any new posts in the class team channel.
- 2. Check for a recording of the class meeting in the team channel and watch the meeting.
- 3. Check in with the teacher for additional information.

![](_page_55_Picture_4.jpeg)

![](_page_56_Picture_0.jpeg)

![](_page_57_Picture_0.jpeg)

![](_page_58_Picture_0.jpeg)

#### **6. We are experiencing low internet bandwidth. What can we do?**

You can still use Teams when internet bandwidth is low. Teams will work to reduce the amount of video streams automatically.

You can try limiting video usage during live class sessions. Have your student turn on the camera at the beginning of the session to say hello, or have your student only use the camera when they are speaking.

![](_page_58_Picture_4.jpeg)

![](_page_59_Picture_0.jpeg)

<span id="page-60-0"></span>![](_page_60_Picture_0.jpeg)

![](_page_61_Picture_0.jpeg)

![](_page_62_Picture_0.jpeg)

#### **Additional resources**

Help your student successfully navigate online learning through time management, communication, study habits, and motivation best practices:

Tips for successful online learning

Find support articles and troubleshooting assistance:

Microsoft Teams support center

![](_page_63_Picture_5.jpeg)